## **Αυτό-εγγραφή φοιτητών σε Πρόγραμμα Σπουδών**

Για να εγγραφείς σε Πρόγραμμα Σπουδών της επιθυμίας σου, θα πρέπει να μεταβείς στην ιστοσελίδα enrollment.auth.gr και να επιλέξεις να δημιουργήσεις νέο χρήστη από την ένδειξη "**New user? Register**".

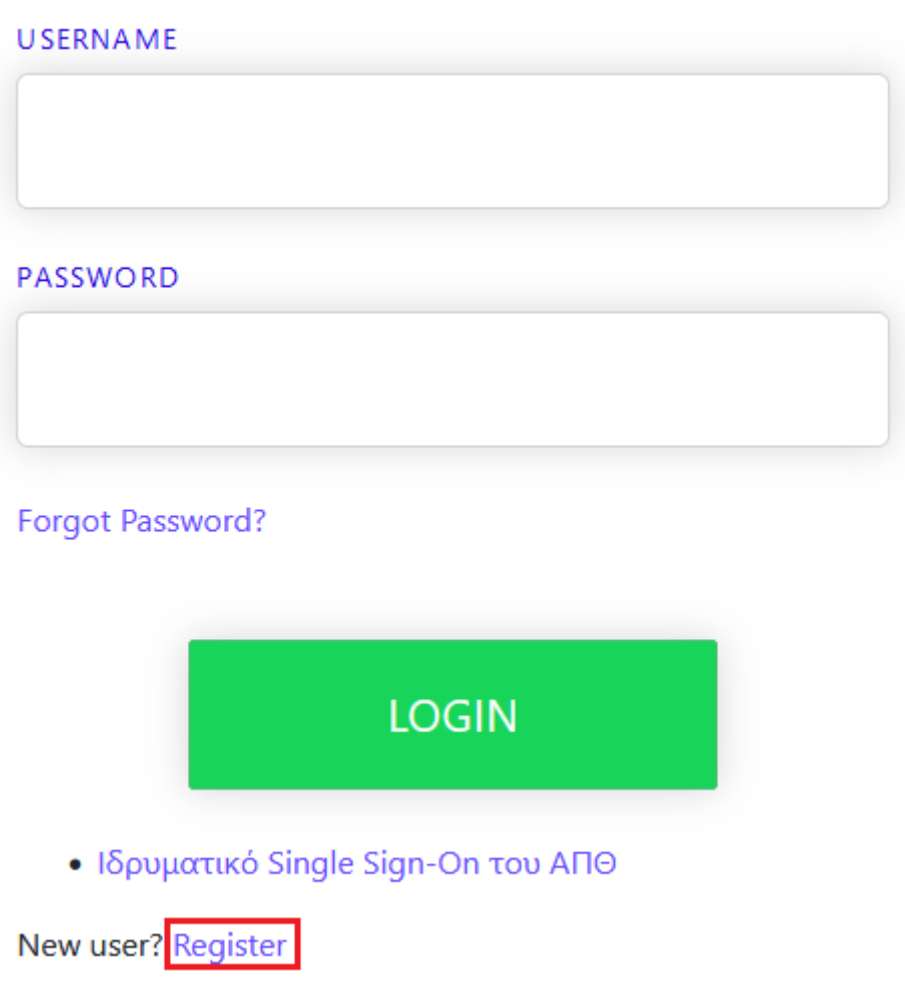

Στη νέα σελίδα που ανοίγει συμπληρώνεις τα προσωπικά σου στοιχεία και ορίζεις ένα **username** και **password** για να προχωρήσεις με την αίτηση αυτο-εγγραφής σου. Στο τέλος επιλέγεις **REGISTER.**

## Universis

**FIRST NAME** 

Xenia

LAST NAME

Gousia

EMAIL

xgousia@yahoo.gr

USERNAME

xgousia

PASSWORD

........

CONFIRM PASSWORD

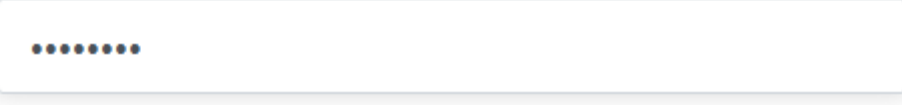

« Back to Login

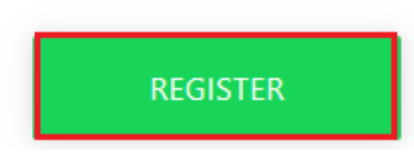

## Αίτηση σε Πρόγραμμα Σπουδών

Αφού συνδεθείς στην εφαρμογή, επιλέγεις Αίτηση σε Πρόγραμμα Σπουδών.

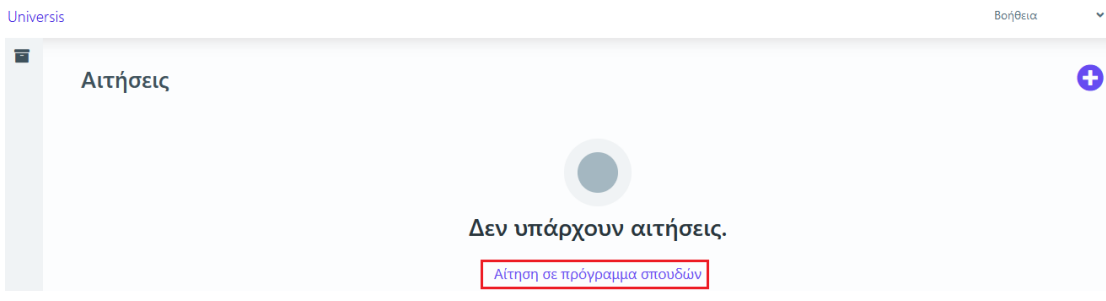

Επιλέγεις το **Επίπεδο Σπουδών** για το οποίο θέλεις να υποβάλεις αίτηση και το **Πρόγραμμα Σπουδών** στο οποίο επιθυμείς να εγγραφείς. Στην συνέχεια πατάς **Επόμενο.**

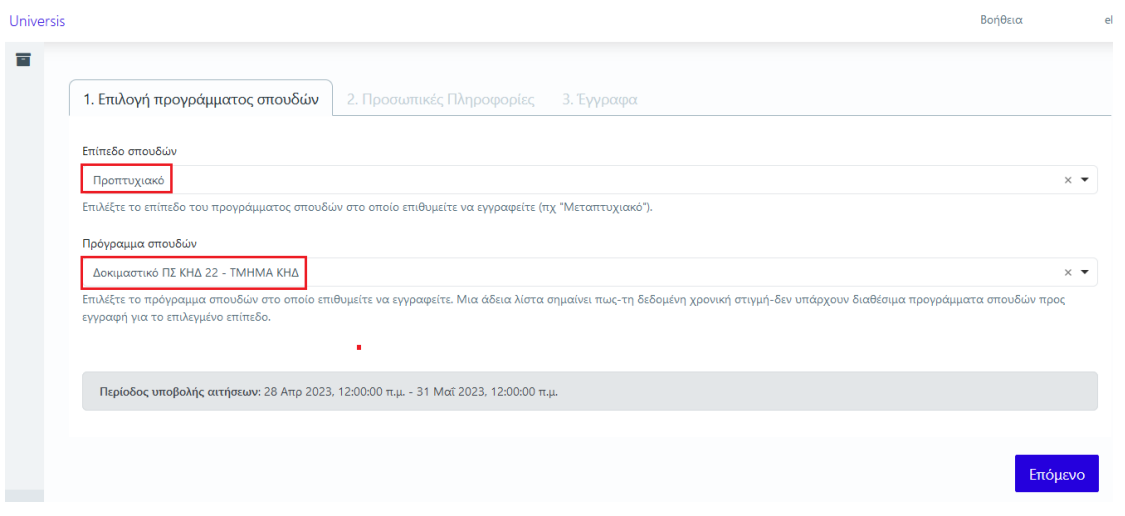

Συμπληρώνεις τα προσωπικά σου στοιχεία και ειδικότερα όσα πεδία είναι υποχρεωτικά με πεζά τονούμενα και επιλέγεις **Επόμενο.**

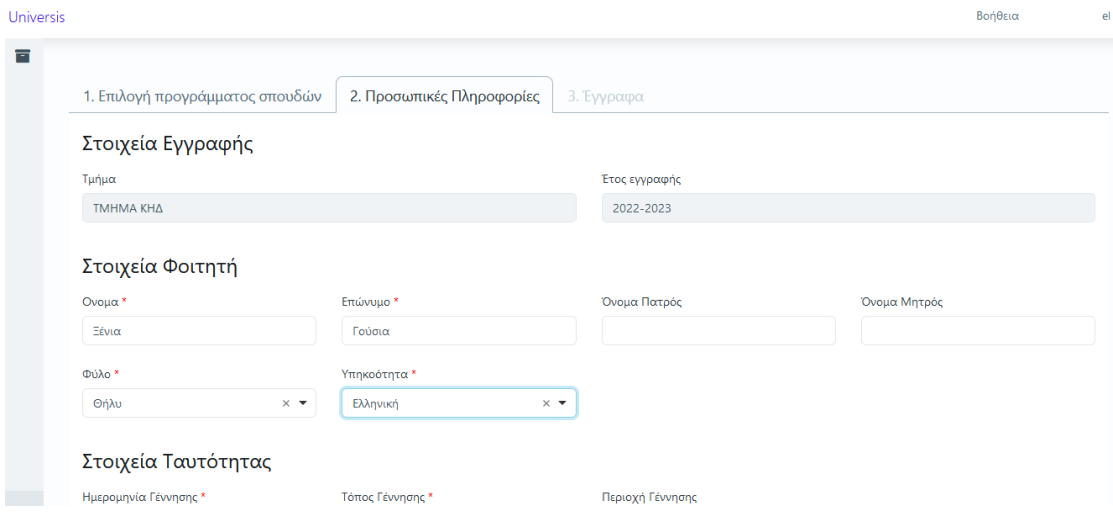

Τέλος στην καρτέλα των **Εγγράφων,** ανεβάζεις όσα δικαιολογητικά έχει ορίσει η γραμματεία του Τμήματος στο οποίο ενδιαφέρεσαι να εγγραφείς, ότι είναι απαραίτητα. Εφόσον τα επισυνάψεις, επιλέγεις **Υποβολή** για να ολοκληρωθεί η αίτηση Εγγραφής σου. Σε περίπτωση που επιθυμείς να επισυνάψεις περισσότερα από ένα δικαιολογητικά για το ίδιο πεδίο, θα τα συγχωνεύσεις σε ένα αρχείο pdf.

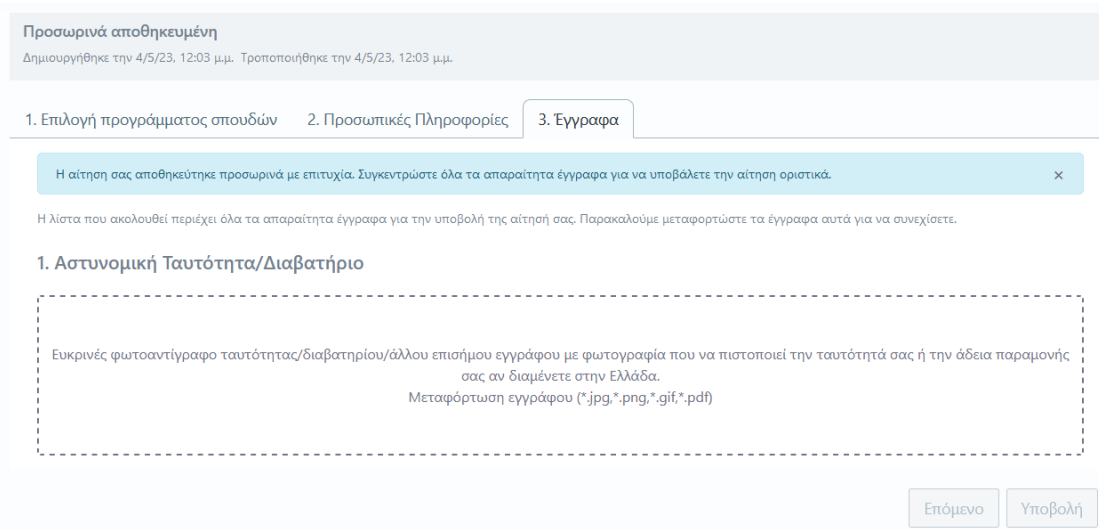

Εάν κάποιο από τα δικαιολογητικά σου ελεγχθεί από τη Γραμματεία και δεν είναι το ζητούμενο, θα χρειαστεί να το επισυνάψεις εκ νέου. Θα ενημερωθείς σχετικά και μέσω email και από την καρτέλα **Μηνύματα** μέσα στην αίτησή σου.

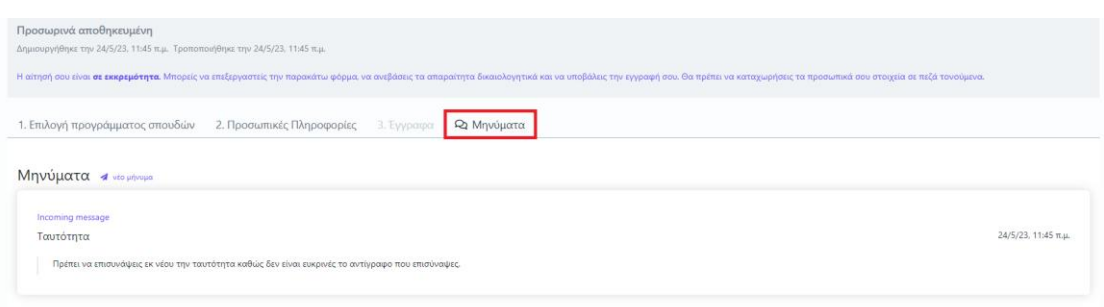

## **Επαναφορά κωδικού σε περίπτωση απώλειας**

Σε περίπτωση απώλειας του κωδικού που έχεις ορίσει, μπορείς να επιλέξεις **Forgot Password.**

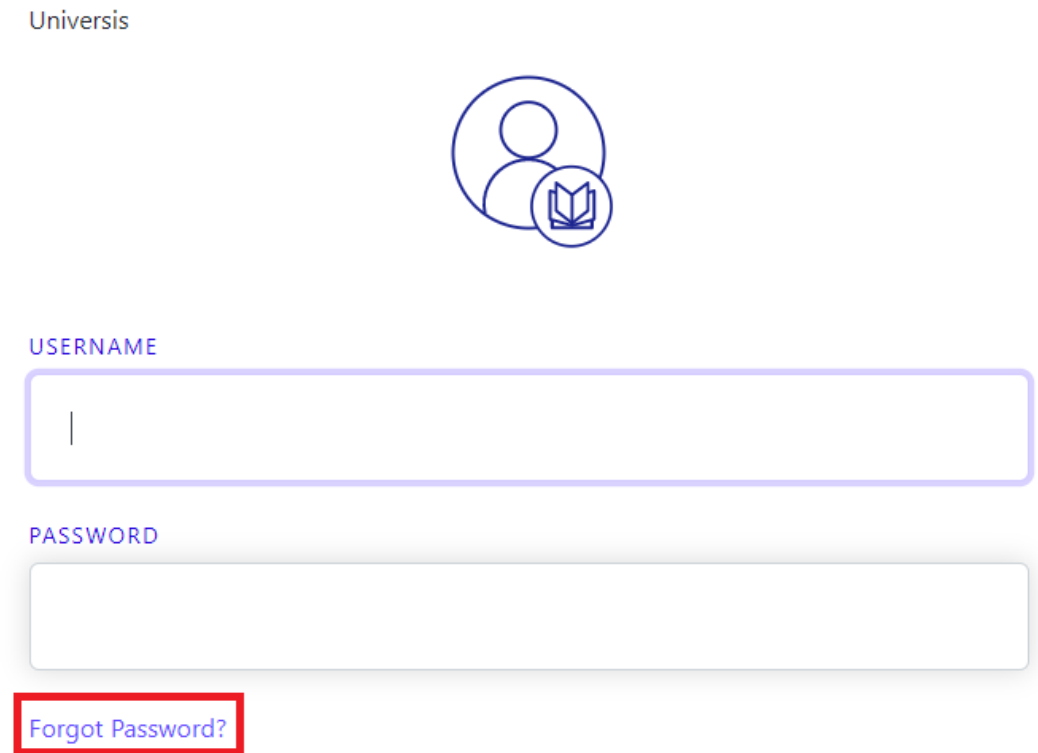

Θα συμπληρώσεις το όνομα χρήστη που όρισες και αφού πατήσεις **SUBMIT**, θα λάβεις ένα email στο προσωπικό σου email για να ορίσεις νέο κωδικό.

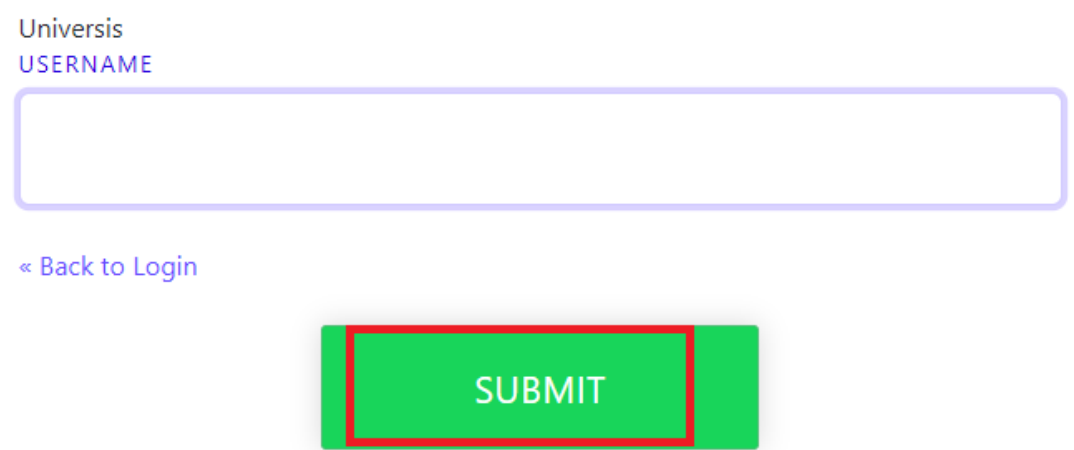